Microsoft System Center Operations Manager 및 System Center Essentials 용 Dell EqualLogic Storage Management Pack Suite 버전 5.0 사용 설명서

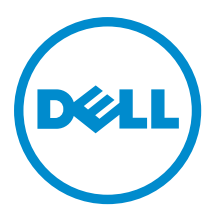

# <span id="page-1-0"></span>주, 주의 및 경고

노트: "주"는 컴퓨터를 보다 효율적으로 사용하는 데 도움을 주는 중요 정보를 제공합니다.

#### 주의: "주의"는 하드웨어 손상이나 데이터 손실의 가능성을 설명하며, 이러한 문제를 방지할 수 있는 방법을 알려줍니다.

경고: "경고"는 재산상의 피해나 심각한 부상 또는 사망을 유발할 수 있는 위험이 있음을 알려줍니다.

#### **©** 2012 Dell Inc.

본 설명서에 사용된 상표인 Dell™, Dell 로고, Dell Boomi™, Dell Precision™, OptiPlex™, Latitude™, PowerEdge™, PowerVault™, PowerConnect™, OpenManage,™ EqualLogic™, Compellent™, KACE™, FlexAddress™, Force10™ 및 Vostro™는 Dell Inc.의 상표입니 다. Intel®, Pentium®, Xeon®, Core® 및 Celeron®은 미국 및 기타 국가에서 사용되는 Intel Corporation 의 등록 상표입니다. AMD®는 Advanced Micro Devices, Inc.의 등록 상표이며 AMD Opteron™, AMD Phenom™ 및 AMD Sempron™은 Advanced Micro Devices, Inc. 의 상표입니다. Microsoft®, Windows®, Windows Server®, Internet Explorer®, MS-DOS®, Active Directory® 및 Windows Vista®는 미 국 및/또는 기타 국가에서 사용되는 Microsoft Corporation 의 상표 또는 등록 상표입니다. Red Hat® 및 Red Hat Enterprise Linux® 는 미국 및/또는 다른 국가에서 Red Hat, Inc.의 등록 상표입니다. Novell®은 등록 상표이며, SUSE®는 미국 및 다른 국가에서 Novell Inc.의 상표입니다. Oracle®은 Oracle Corporation 및/또는 그 계열사의 등록 상표입니다. Citrix®, Xen®, XenServer® 및 XenMotion®은 미국 및/또는 다른 국가에서 Citrix Systems, Inc.의 등록 상표 또는 상표입니다. VMware®®, Virtual SMP®, vMotion®, vCenter® 및 vSphere®는 미국 또는 기타 국가에서 사용되는 VMWare, Inc.의 등록 상표 또는 상표입니다. IBM®은 International Business Machines Corporation 의 등록 상표입니다.

2012 - 12

Rev. A00

# 목차

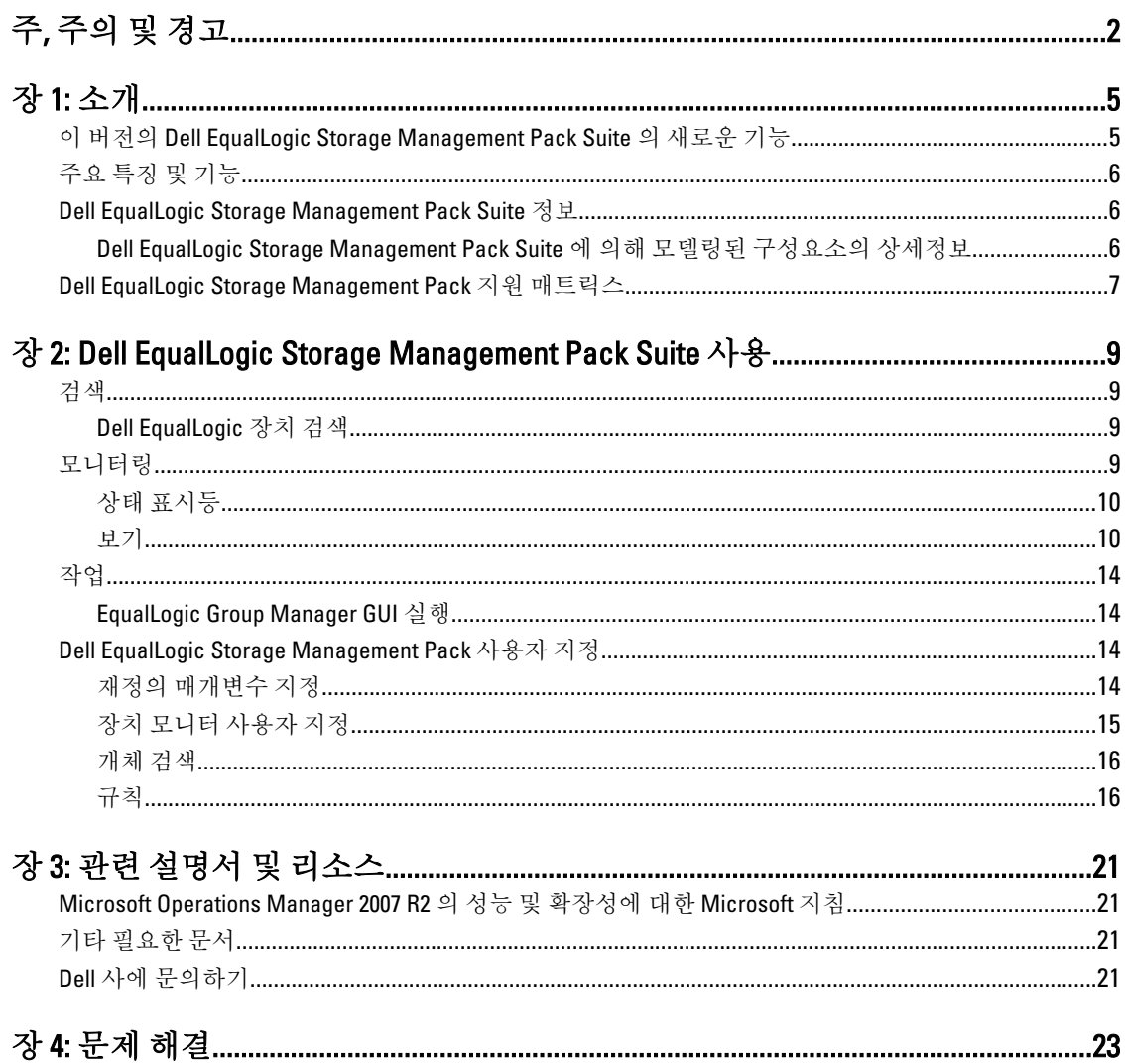

# <span id="page-4-0"></span>소개

Microsoft System Center 2012 Operations Manager, System Center Operations Manager 2007 R2 및 Microsoft System Center Essentials(SCE) 2010 환경을 사용하는 Dell EqualLogic Storage Management Pack Suite 버전 5.0 의 통합을 통 해 Dell EqualLogic PS 시리즈 저장소 어레이(EqualLogic 저장소 어레이)의 가용성을 모니터하고 확인할 수 있습니 다.

Δ

주의: 데이터가 손상되거나 손실되지 않도록 하려면 Microsoft Windows 운영 체제와 Microsoft System Center 2012 Operations Manager, System Center Operations Manager 2007 R2 및 System Center Essentials 2010 의 사용에 대한 지식과 경험이 있는 경우에만 이 문서의 절차를 수행합니다.

노트: 이 안내서에서 OpsMgr 에 대한 모든 참조는 다르게 명시되어 있지 않은 이상 Microsoft System Center Ø 2012 Operations Manager, System Center Operations Manager 2007 R2 및 System Center Essentials 2010 에 적용 할 수 있습니다.

자동 압축 풀기 실행 파일로 패키지된 추가 정보 파일에 알려진 문제에 대한 정보와 관리 팩에 대한 최신 정보가 포함되어 있습니다. 또한 dell.com/support/manuals 에서 추가 정보를 사용할 수도 있습니다.

### 이 버전의 Dell EqualLogic Storage Management Pack Suite 의 새 로운 기능

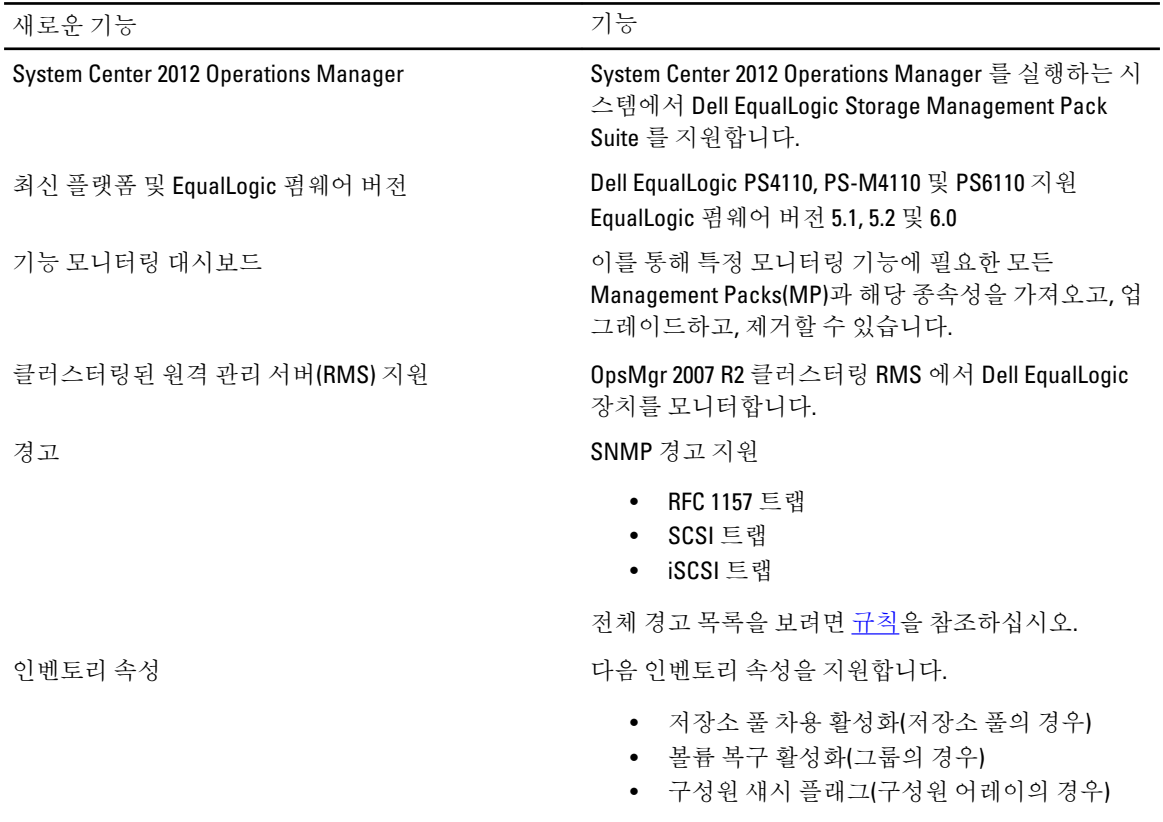

1

• 데이터 센터 브리징 기능(이더넷 인터페이스 의 경우)

### <span id="page-5-0"></span>주요 특징 및 기능

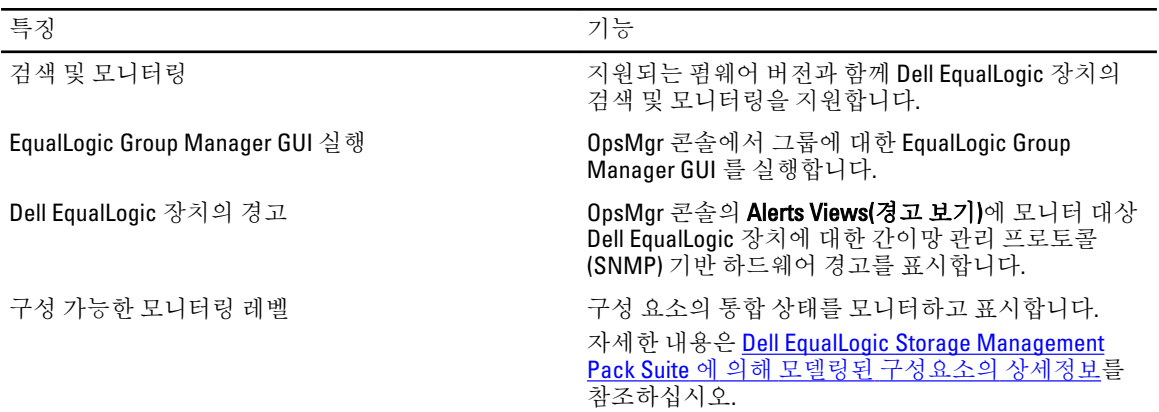

### Dell EqualLogic Storage Management Pack Suite 정보

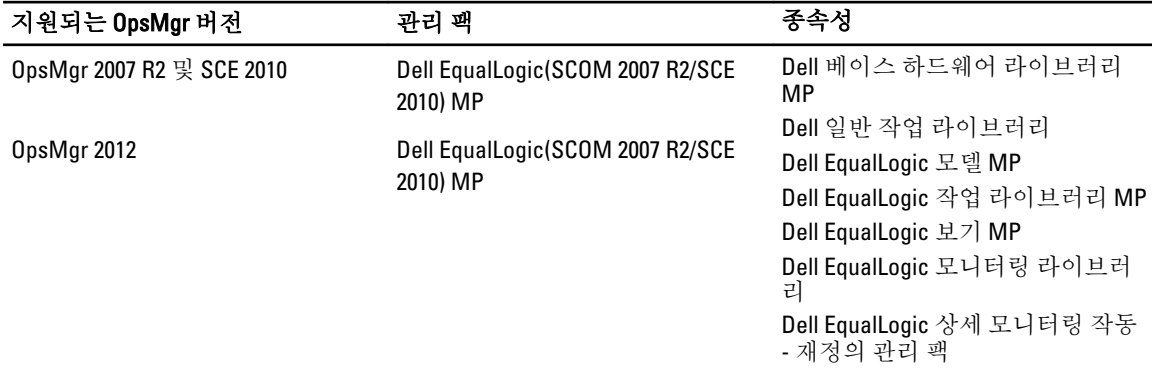

#### Dell EqualLogic Storage Management Pack Suite 에 의해 모델링된 구성요소의 상세정 보

Dell EqualLogic Storage Management Pack Suite 는 Scalable 및 Detailed 기능으로 구성됩니다. 다음 표에 각 기능에 의해 모델링된 구성요소가 나열되어 있습니다.

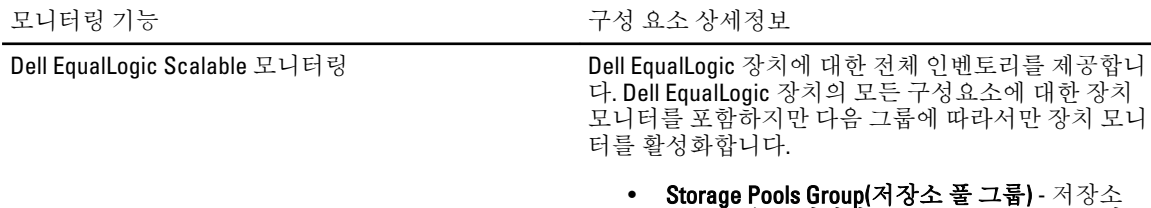

<span id="page-6-0"></span>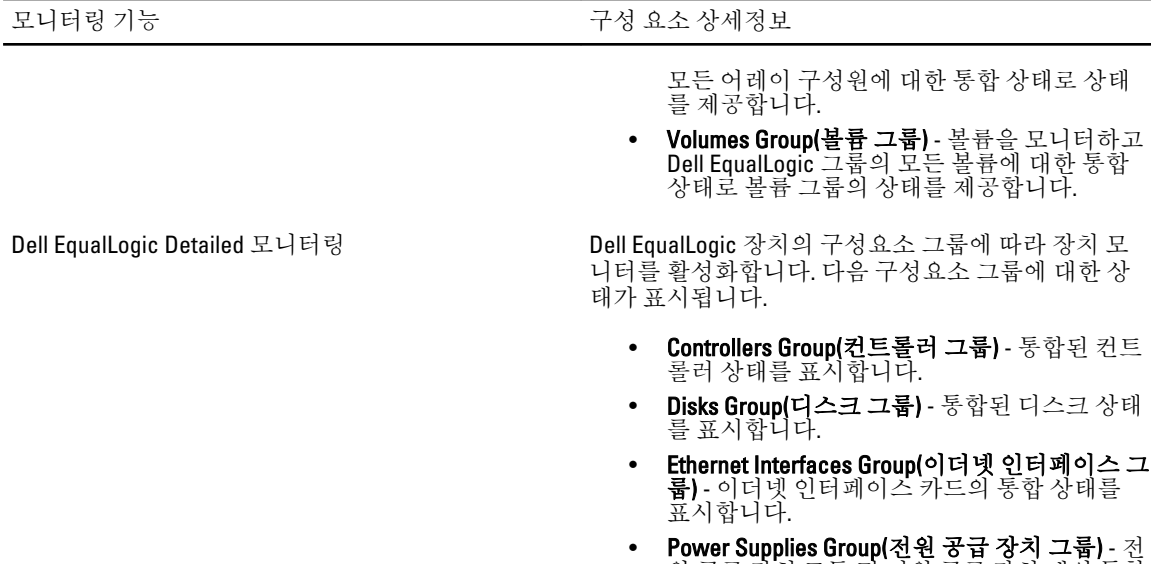

- 원 공급 장치 모듈 및 전원 공급 장치 팬의 통합 상태를 표시합니다.
- Sensors Group(센서 그룹) 팬 센서와 온도 센 서의 통합 상태를 표시합니다.

## Dell EqualLogic Storage Management Pack 지원 매트릭스

다음 표에 OpsMgr, Dell EqualLogic 장치 및 EqualLogic 펌웨어 버전의 지원 버전이 나열되어 있습니다.

- 지원되는 OpsMgr 버전 System Center 2012 Operations Manager
	- System Center Operation Manager 2007 R2
	- System Center Essentials 2010
- 지원되는 EqualLogic 컨트롤러 펌웨어 버전 5.1.x
	- 5.2.x
	- 6.0.x
- 지원되는 Dell EqualLogic 장치 PS4000
	-
	- PS4100
	- PS4110
	- PS-M4110
	- PS5000
	- PS5500
	- PS6000
	- PS6010
	- PS6100
	- PS6110
	- PS6500
	- PS6510

# <span id="page-8-0"></span>2 Dell EqualLogic Storage Management Pack Suite 사용

이 장에서는 Dell EqualLogic Storage Management Pack Suite 버전 5.0 을 사용하여 OpsMgr 에서 수행할 수 있는 다 양한 작업에 대해 설명합니다.

관리 팩을 사용하면 다음을 수행할 수 있습니다.

- EqualLogic 그룹에서 상세 인벤토리 정보를 검색하고 제공합니다. 자세한 내용은 검색을 참조하십시오.
- EqualLogic 그룹 및 해당 구성 요소의 상태를 모니터합니다. 자세한 내용은 모니터링을 참조하십시오.
- OpsMar 콘솔에서 작업으로 [EqualLogic](#page-13-0) Group Manager GUI 를 실행합니다. 자세한 내용은 EqualLogic [Group Manager GUI](#page-13-0) 실행을 참조하십시오.
- 검색된 Dell EqualLogic 장치의 검색, 모니터링 및 이벤트 처리에 대한 매개변수를 사용자 지정합니다. 자 세한 내용은 [EqualLogic Storage Management Pack](#page-13-0) 사용자 지정을 참조하십시오.

### 검색

관리 팩은 OpsMgr 의 Network Devices(네트워크 장치) 목록에 있는 Dell EqualLogic 장치를 검색합니다.

#### Dell EqualLogic 장치 검색

Dell EqualLogic 장치를 검색하려면 다음을 수행하십시오.

- 1. 관리 그룹에 대해 OpsMgr 관리자 역할이 있는 계정으로 시스템에 로그온합니다.
- 2. OpsMgr 콘솔을 실행하고 Administration(관리)을 클릭합니다.
- 3. Administration(관리) → Network Management(네트워크 관리)를 확장합니다.
- 4. Network Devices(네트워크 장치)를 마우스 오른쪽 단추로 클릭하고 팝업 메뉴에서 Discovery Wizard(검색 마 법사)를 선택합니다.
- 5. Computer and Device Management Wizard(컴퓨터 및 장치 관리 마법사) 메뉴에서 Network Devices(네트워크 장치)를 선택하고 Next(다음)를 클릭합니다.

화면의 지침에 따라 Dell EqualLogic 장치를 검색합니다. 자세한 내용은 technet.microsoft.com 에서 OpsMgr 에 대한 Microsoft 설명서를 참조하십시오.

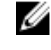

노트: 그룹에 관리 네트워크가 구성되어 있지 않은 경우 장치의 검색을 수행하려면 EqualLogic 그룹 IP 주소만 사용해야 합니다. 관리 모드에 대해 장치가 구성되면 검색을 위해 EqualLogic 관리 IP 를 사용합 니다.

### 모니터링

Dell EqualLogic Storage Management Pack Suite 버전 5.0 을 사용하면 검색된 Dell EqualLogic 장치를 모니터할 수 있 습니다. 상태 [표시등은](#page-9-0) 네트워크에서 Dell EqualLogic 장치에 대한 상태를 모니터하는 데 도움을 줍니다. Dell EqualLogic 장치 모니터링에는 다음이 포함됩니다.

• Dell EqualLogic 그룹 및 해당 구성요소의 상태입니다.

- <span id="page-9-0"></span>– Dell EqualLogic Scalable 기능을 가져오는 경우 저장소 풀 그룹 및 볼륨 그룹의 상태를 모니터할 수 있습니다.
- Dell EqualLogic Detailed 기능을 가져오는 경우 EqualLogic 구성원 및 해당 구성요소 그룹의 상태를 모니터할 수 있습니다.
- Dell EqualLogic 장치에서 수신한 이벤트에 대한 SNMP 경고를 처리합니다.

노트: 관리 서버에 있는 Dell EqualLogic 장치에서 트랩을 수신하려면 장치의 트랩 대상 목록에 관리 Ø 서버의 IP 주소를 추가해야 합니다. OpsMgr 2007 R2 에서 클러스터링된 RMS 의 경우 클러스터 IP 주 소를 추가하십시오.

### 상태 표시등

다음 표에는 OpsMgr 콘솔에서 검색된 Dell EqualLogic 장치의 상태를 나타내는 아이콘이 나열되어 있습니다. 심 각도 전파에 대한 자세한 내용은 상태 [보기를](#page-13-0) 참조하십시오.

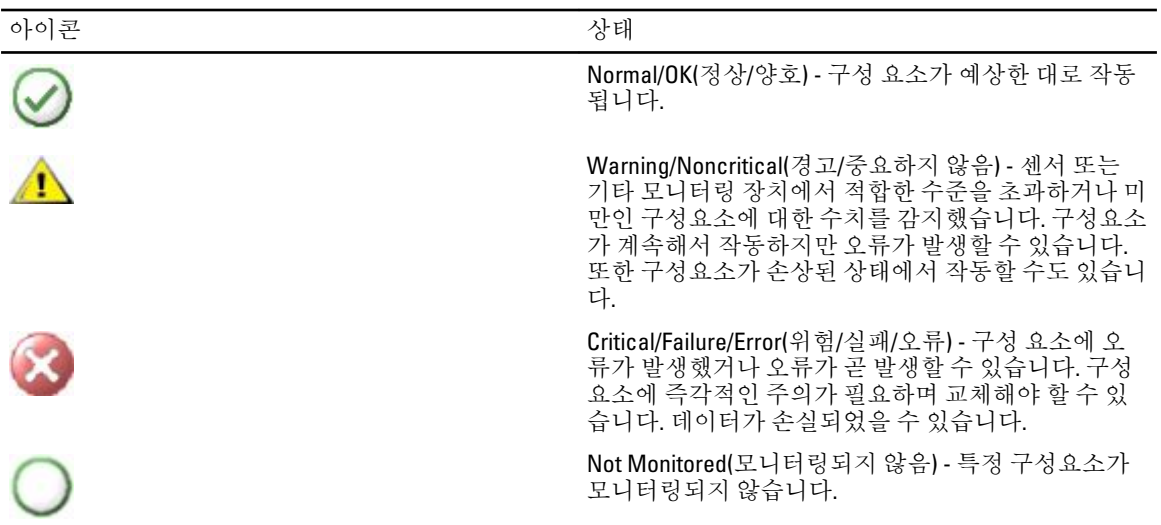

#### 보기

Dell EqualLogic Storage Management Pack Suite 가 OpsMgr 콘솔에 제공하는 다양한 보기를 통해 Dell EqualLogic 장 치를 모니터할 수 있습니다.

다양한 보기는 다음과 같습니다

- 경고 보기
- [다이어그램](#page-10-0) 보기
- [상태](#page-13-0) 보기

#### 경고 보기

경고 보기에 다음에 대한 경고가 표시됩니다.

- 모니터링하는 개별 Dell EqualLogic 장치에서 받은 SNMP 트랩 경고는 장치의 이더넷 인터페이스 카드와 연관되어 있습니다.
- Volumes(볼륨) 그룹 및 Disks(디스크) 그룹 장치 모니터에서의 상태 변경 알림 이러한 경고는 그룹의 상 태가 정상으로 변경되면 자동으로 해결됩니다.
- Dell EqualLogic Storage Management Pack Suite 의 잘못된 설치 이 경고는 설치를 복구하면 자동으로 해 결됩니다.

<span id="page-10-0"></span>■ 노트: 경고 자동 해결을 수동으로 닫으면 OpsMgr 콘솔의 경고 보기에서 지워지고 다시 생성되지 않습니다.

#### OpsMgr 콘솔에서 경고 보기

모니터링하는 Dell EqualLogic 장치에 대한 경고를 보려면 다음을 수행합니다.

- 1. OpsMgr 콘솔에서 Monitoring(모니터링)을 클릭합니다.
- 2. Monitoring(모니터링) 창에서 Dell 폴더를 탐색합니다.
- 3. Alerts Views(경고 보기) → EqualLogic Device Alerts(EqualLogic 장치 경고)를 확장합니다. OpsMgr 콘솔에 EqualLogic Device Alerts(EqualLogic 장치 경고) 창에서 모니터링하는 모든 어레이에 대한 경 고가 표시됩니다. 이러한 경고는 할당된 심각도, 해결 상태, 기간 또는 경고와 같이 Authoring(작성) 창에서 지정한 기준을 충족합니다.
- 4. Alert Details(경고 상세정보) 창에서 상세정보를 보려면 경고를 선택합니다.

#### SNMP 경고에 대해 사용자 지정 필드 사용

EqualLogic 그룹 또는 구성원에서 받은 SNMP 경고를 보기 위해 Custom Field 1(사용자 지정 필드 1)을 사용할 수 있 습니다. Custom Field 1(사용자 지정 필드 1)은 각 경고에 추가된 EqualLogic 그룹 이름과 EqualLogic 구성원 이름의 조합입니다. 이 필드에서 Alerts Views(경고 보기)를 정렬하여 특정 EqualLogic 그룹에 속하는 경고를 나열할 수 있 습니다.

#### 다이어그램 보기

다이어그램 보기에서 Dell EqualLogic Storage Management Pack 에 의해 검색되고 모니터되는 모든 Dell EqualLogic 장치의 계층과 그래픽 표시를 제공합니다. 다이어그램 보기에 Dell EqualLogic 그룹의 다양한 구성 요 소에 대한 아이콘이 표시됩니다.

#### OpsMgr 콘솔의 다이어그램 보기

OpsMgr 콘솔에서 다이어그램을 보려면 다음을 수행하십시오.

- 1. OpsMgr 콘솔을 실행하고 Monitoring(모니터링)을 클릭합니다.
- 2. 왼쪽의 Monitoring(모니터링) 창에서 Dell 폴더로 이동합니다.
- 3. Diagram Views(다이어그램 보기)를 확장합니다. 사용 가능한 옵션은 다음과 같습니다.
	- 전체 [다이어그램](#page-11-0) 보기
	- EqualLogic [다이어그램](#page-11-0) 보기
- 4. 옵션을 선택합니다.

오른쪽 창에 선택한 Dell 장치의 계층 및 그래픽 표시가 표시됩니다.

5. Detail View(상세정보 보기) 창에서 상세정보를 보려면 다이어그램에서 구성 요소를 선택합니다.

#### <span id="page-11-0"></span>전체 다이어그램 보기

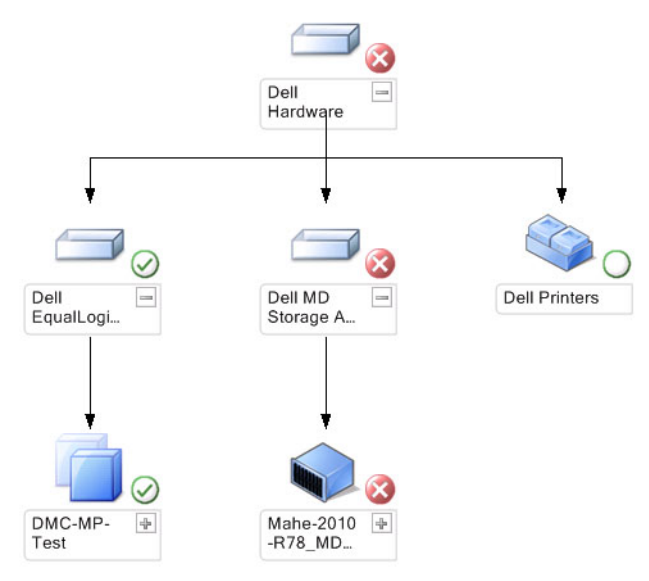

전체 다이어그램 보기에서는 OpsMgr 에서 관리하는 모든 Dell 장치의 그래픽 표시를 제공하고, 이를 통해 다이어 그램에서 개별 장치와 해당 구성 요소의 상태를 확장하고 확인할 수 있습니다. 이 보기에 대한 루트 노드는 Dell 하드웨어 그룹입니다.

#### EqualLogic 다이어그램 보기

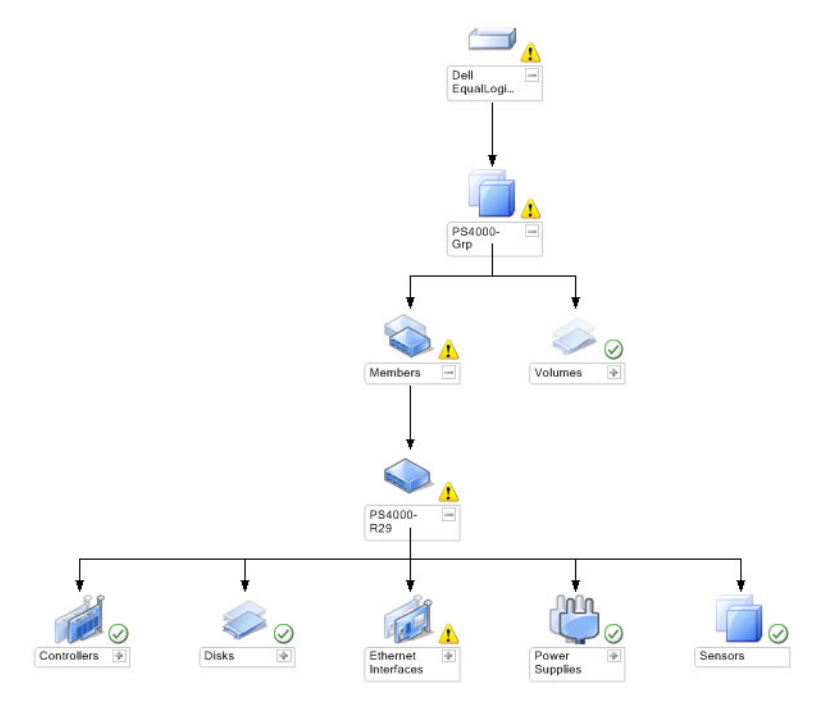

EqualLogic Diagram View(EqualLogic 다이어그램 보기)에서는 OpsMgr 에서 관리하는 모든 Dell EqualLogic 장치의 그래픽 표시를 제공하고, 이를 통해 다이어그램에서 개발 장치와 해당 구성 요소의 상태를 확장하고 확인할 수 있습니다. 이 보기에 대한 루트 노드는 Dell EqualLogic 그룹입니다.

Dell EqualLogic Scalable Feature 만 가져오는 경우 모든 구성 요소가 표시되지만 Storage Pools(저장소 풀) 그룹과 Volumes(볼륨) 그룹에 따라서만 모니터링을 사용할 수 있습니다.

Dell EqualLogic Detailed Feature 를 가져오는 경우 모든 구성 요소가 표시되고 구성 요소 그룹 레벨에 따라 모니터 링을 사용할 수 있습니다.

Diagram Views(다이어그램 보기)에 Dell EqualLogic 그룹 아래에 있는 EqualLogic 저장소 어레이와 구성 요소의 다 음 계층 구조가 표시됩니다.

- EqualLogic 그룹
	- 저장소 풀 그룹
		- \* 저장소 풀
	- 볼륨 그룹

각 저장소 풀 아래에 다음 계층 구조가 표시됩니다.

- 구성원
	- 컨트롤러 그룹
	- 디스크 그룹
	- 이더넷 인터페이스 그룹
	- 전원 공급 장치 그룹
	- 센서 그룹

#### 다이어그램 보기에서의 상태

다음 표에 다이어그램 보기에서의 각 그룹에 대한 상세정보와 Dell EqualLogic Storage Management Pack 에 대한 상태가 설명되어 있습니다.

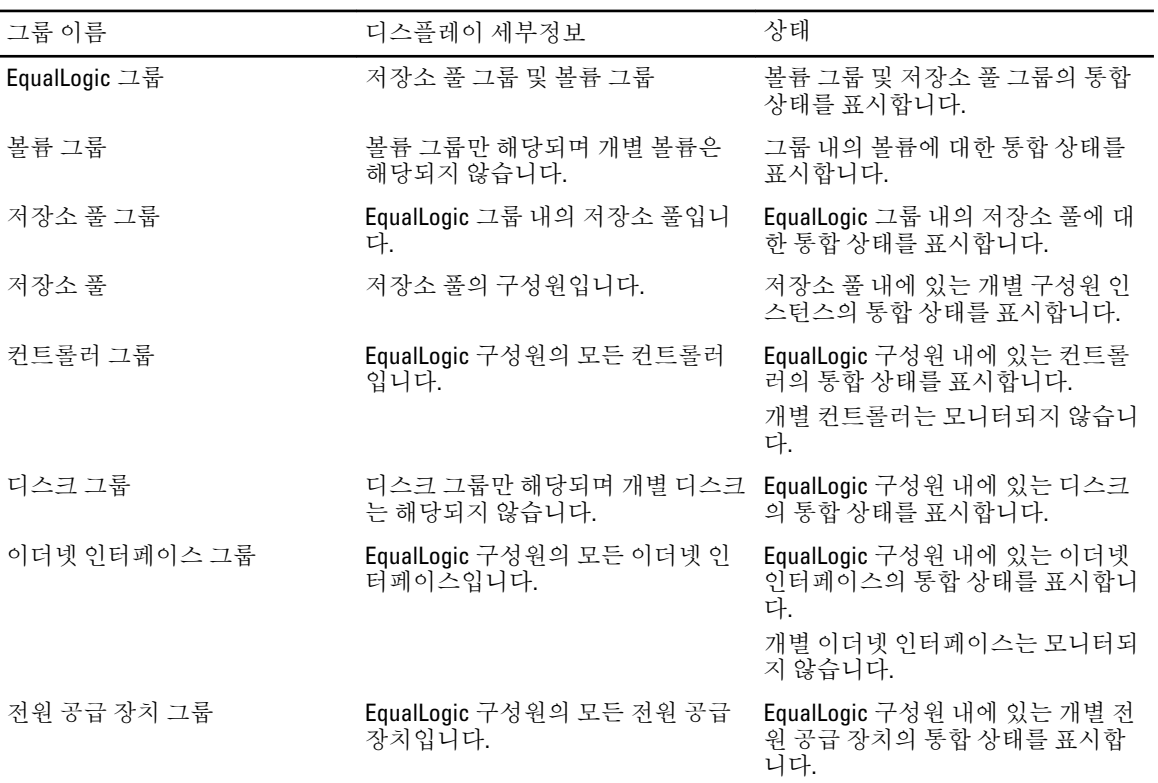

#### 표 1. 다이어그램 보기에서의 상태

<span id="page-13-0"></span>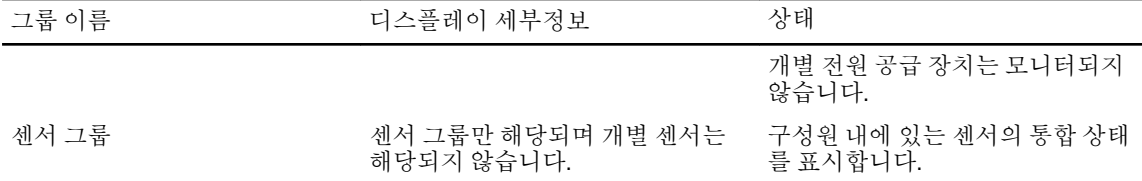

상태 보기

State Views(상태 보기)에는 모든 EqualLogic 그룹의 전체적인 상태가 표시되며, 볼륨 그룹과 저장소 풀 그룹의 상 태가 포함됩니다.

상태 보기에 액세스

State Views(상태 보기)에 액세스하려면 다음 단계를 따르십시오.

- 1. OpsMgr 콘솔에서 Monitoring(모니터링)을 클릭합니다.
- 2. Monitoring(모니터링) 창에서 Dell 폴더로 이동하고 폴더를 클릭하여 다른 보기를 표시합니다.
- 3. State Views(상태 보기) → EqualLogic Devices(EqualLogic 장치)를 클릭합니다. OpsMgr 콘솔의 오른쪽 창에 모니터하는 모든 Dell EqualLogic 그룹의 상태가 표시됩니다.
- 4. 장치를 선택하여 Detail View(상세정보 보기) 창에서 상세정보를 봅니다.

### 작업

#### EqualLogic Group Manager GUI 실행

OpsMgr 콘솔의 Tasks(작업) 창에서 EqualLogic Group Manager GUI 를 실행할 수 있습니다.

Diagram Views(다이어그램 보기) 또는 State Views(상태 보기)에서 EqualLogic 그룹을 선택한 경우 Launch EqualLogic Group Manager GUI(EqualLogic Group Manager GUI 실행) 작업이 Tasks(작업) 창에서 Dell EqualLogic Member Group Tasks(Dell EqualLogic 구성원 그룹 작업) 아래에 나타납니다.

EqualLogic 그룹에 대한 다양한 기능들을 수행하려면 Launch EqualLogic Group Manager GUI(EqualLogic Group Manager GUI 실행)를 클릭합니다.

### Dell EqualLogic Storage Management Pack 사용자 지정

재정의를 사용하여 Dell EqualLogic Storage Management Pack 을 사용자 지정할 수 있습니다.

### 재정의 매개변수 지정

관리 팩 개체에 대한 재정의 매개변수를 지정하려면 다음을 수행하십시오.

- 1. OpsMgr 콘솔을 실행하고 Authoring(작성)을 클릭합니다.
- 2. Authoring(작성) → Management Pack Objects(관리 팩 개체)를 확장합니다.
- 3. Monitors(모니터), Object Discoveries(개체 검색) 또는 Rules(규칙)과 같이 재정의하고자 하는 관리 팩 개체를 선택합니다.
- 4. 선택한 관리 팩 개체의 구성 요소를 마우스 오른쪽 단추로 클릭하고 팝업 메뉴에서 Overrides(재정의) → Override the <management pack object>(<관리 팩 개체> 재정의)를 선택합니다. 선택한 클래스의 모든 개체, 모든 그룹, 선택한 클래스의 특정 개체 또는 다른 클래스의 모든 개체를 재정의 하도록 선택할 수 있습니다.

Override Properties(속성 재설정) 창이 표시됩니다.

- <span id="page-14-0"></span>5. 개체를 선택하고 재정의 값을 변경합니다.
- 6. Apply(적용)를 클릭합니다.

 $\mathbb Z$  노트: Rules(규칙) 옵션의 Severity(심각도) 설정을 변경할 수도 있습니다.

### 장치 모니터 사용자 지정

재정의를 통해 Dell EqualLogic Storage Management Pack 장치 모니터의 다음 매개변수를 사용자 지정할 수 있습 니다.

- Enabled(활성화됨) 모니터를 활성화하거나 비활성화할 수 있습니다. Override Setting(재정의 설정)을 True 또는 False 로 설정할 수 있습니다.
- Interval in Seconds(간격(초)) 관리 팩에서 구성 요소의 상태를 확인하기 위해 Dell 장치를 폴링하는 빈도 (초)입니다. 간격(초)에 대한 기본 설정은 3700(62 분)입니다.
- SNMP Timeout Intervals(SNMP 시간 제한 간격) 동일한 요청이 재시도될 때까지 대기하도록 SNMP 스택 에 지정된 시간입니다. SNMP 시간 제한에 대한 기본 설정은 60 초입니다.
- SNMP Retries(SNMP 재시도) SNMP 시간 제한이 발생한 경우 관리 팩에서 폴링을 재시도하는 횟수입니 다.

■ 노트: 최적의 성능을 위해 모든 장치 모니터에 대해 동일한 값을 지정하는 것이 좋습니다.

#### 장치 모니터

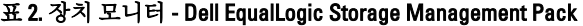

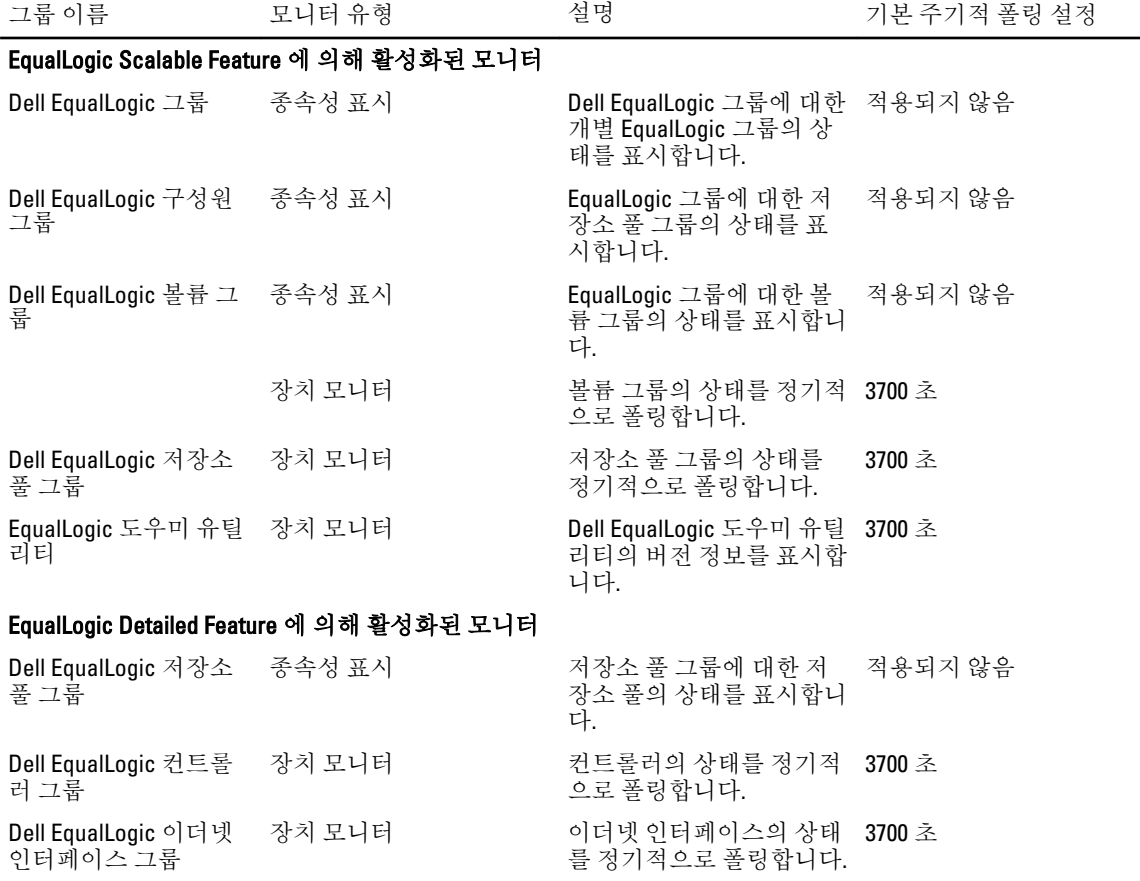

<span id="page-15-0"></span>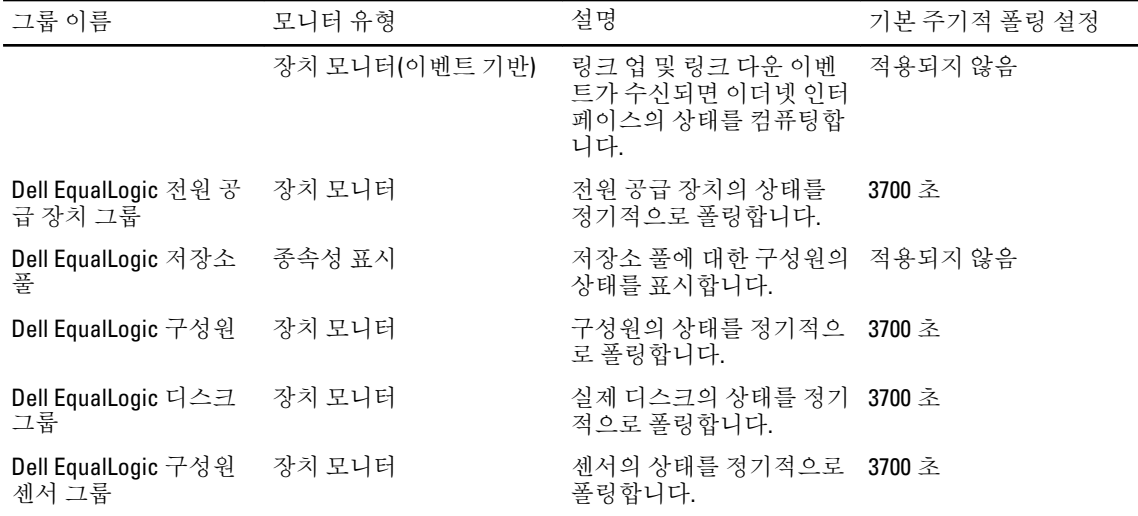

#### 개체 검색

재정의를 통해 다음 Dell EqualLogic Storage Management Pack 검색 매개변수를 사용자 지정할 수 있습니다.

- Enabled(활성화됨) 검색을 활성화하거나 비활성화할 수 있습니다. Override Setting(재정의 설정)을 True 또는 False 로 설정할 수 있습니다.
- Interval in Seconds(간격(초)) Dell Management Pack 에서 Dell 장치의 구성 요소 인스턴스와 특성을 검색 하는 빈도(초)를 지정합니다. 이 속성의 기본값은 86399 초(24 시간)입니다.
- SNMP Query Timeout in Seconds(SNMP 쿼리 시간 제한(초)) 동일한 요청이 재시도 될 때까지 대기하도록 SNMP 스택에 지정된 시간입니다. 기본 설정은 4 초입니다.
- Number of SNMP Query Retries(SNMP 쿼리 재시도 횟수) SNMP 시간 제한이 발생한 경우 관리 팩에서 폴 링을 재시도하는 횟수입니다.

### 규칙

EqualLogic 장치의 SNMP 트랩을 처리하고 OpsMgr 경고 보기에 Dell EqualLogic 경고로 표시하는 36 개의 규칙이 있습니다.

다음 표에 Dell EqualLogic 경고가 나열되어 있습니다.

#### 표 3. 규칙 - Dell EqualLogic Storage Management Pack

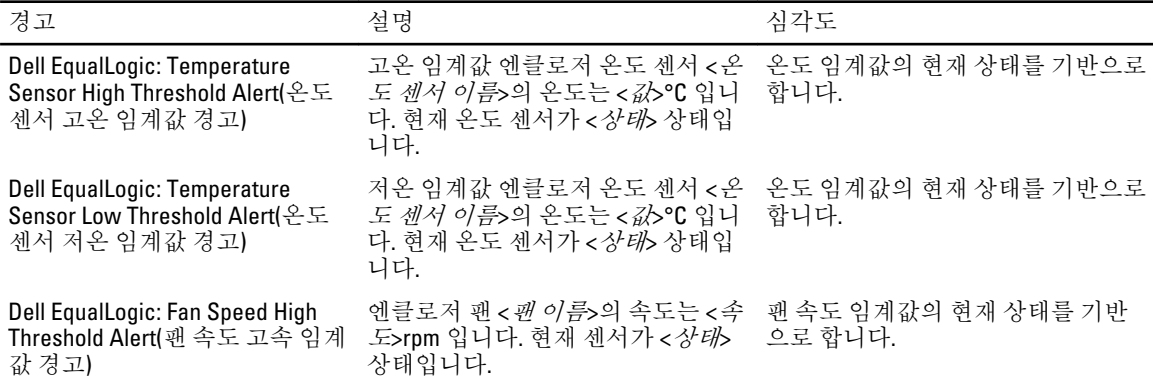

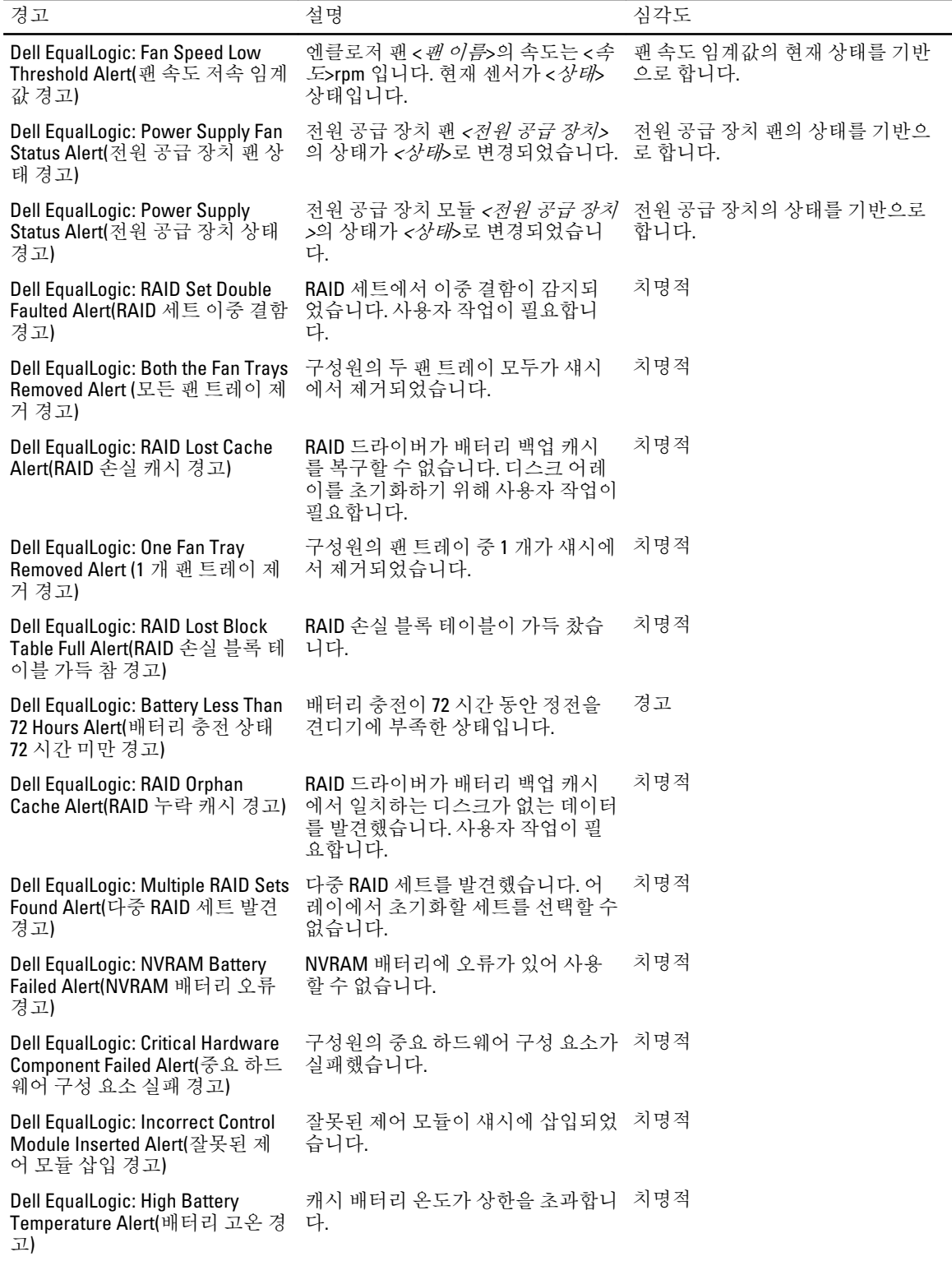

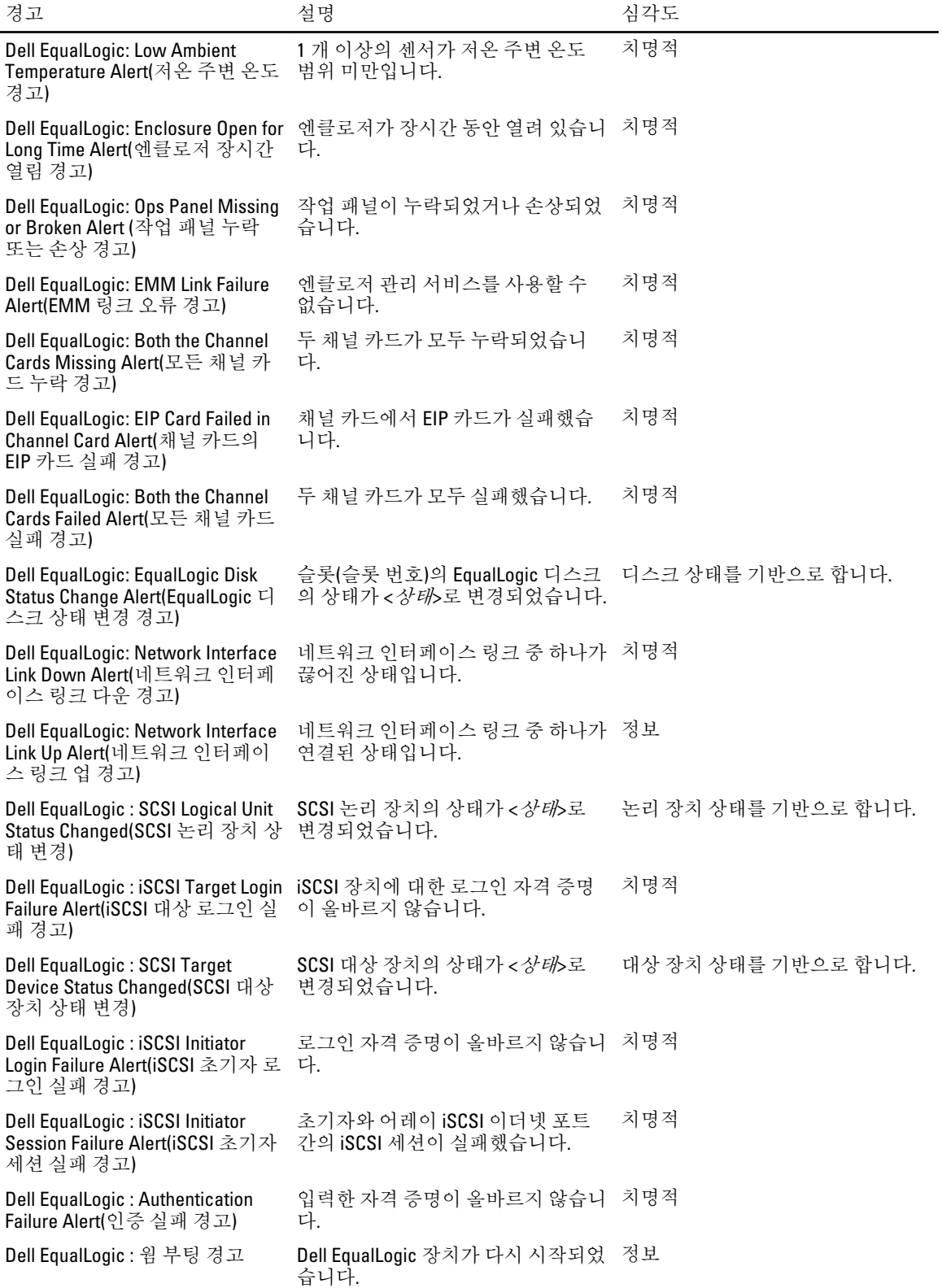

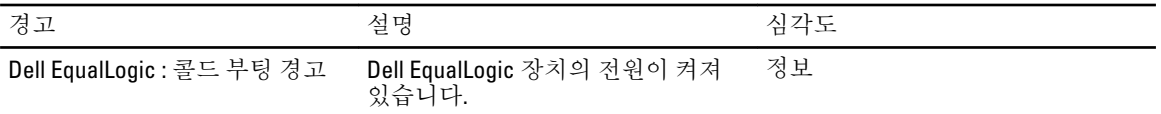

# <span id="page-20-0"></span>관련 설명서 및 리소스

이 장은 Dell EqualLogic Storage Management Pack 버전 5.0 을 사용하여 작업을 수행하는데 도움을 줄 수 있는 설 명서와 리소스에 대한 상세정보를 제공합니다.

### Microsoft Operations Manager 2007 R2 의 성능 및 확장성에 대한 Microsoft 지침

최적의 성능을 위해 Dell EqualLogic Storage Management Pack Suite 버전 5.0 을 전용 관리 스테이션에 배포합니 다.

확장성과 관련하여 Microsoft 의 권장 사항에 대한 자세한 내용을 보려면 support.microsoft.com/kb/975057 을 참조 하십시오.

## 기타 필요한 문서

이 사용 설명서 이외에, dell.com/support/manuals 에서 다음 안내서를 참조할 수 있습니다.

• Dell EqualLogic 제품 및 리소스 개요에서는 Dell EqualLogic 제품에 대한 개요를 제공합니다.

이 설명서에 사용된 용어에 대한 정보는 dell.com/support/manuals 에 있는 용어집을 참조하십시오.

또한 equallogic.com/resourcecenter/documentcenter.aspx 에서 EqualLogic 문서를 확인할 수 있습니다.

### Dell 사에 문의하기

노트: 인터넷 연결을 사용할 수 없는 경우에는 제품 구매서, 포장 명세서, 청구서 또는 Dell 제품 카탈로그에 서 연락처 정보를 찾을 수 있습니다.

Dell 은 다양한 온라인/전화 기반의 지원 및 서비스 옵션을 제공합니다. 제공 여부는 국가/지역 및 제품에 따라 다 르며 일부 서비스는 소재 지역에 제공되지 않을 수 있습니다. 판매, 기술 지원 또는 고객 서비스 문제에 대해 Dell 에 문의하려면

- 1. www.dell.com/support 를 방문하십시오.
- 2. 지원 카테고리를 선택합니다.
- 3. 페이지 상단의 Choose a Country/Region(국가/지역 선택) 드롭다운 메뉴에서 소재 국가 또는 지역이 있는지 확인합니다.
- 4. 필요한 서비스 또는 지원 링크를 선택하십시오.

# <span id="page-22-0"></span>문제 해결

다음 표에 알려진 문제점과 해결 방법이 나열되어 있습니다.

#### 표 4. 문제 해결

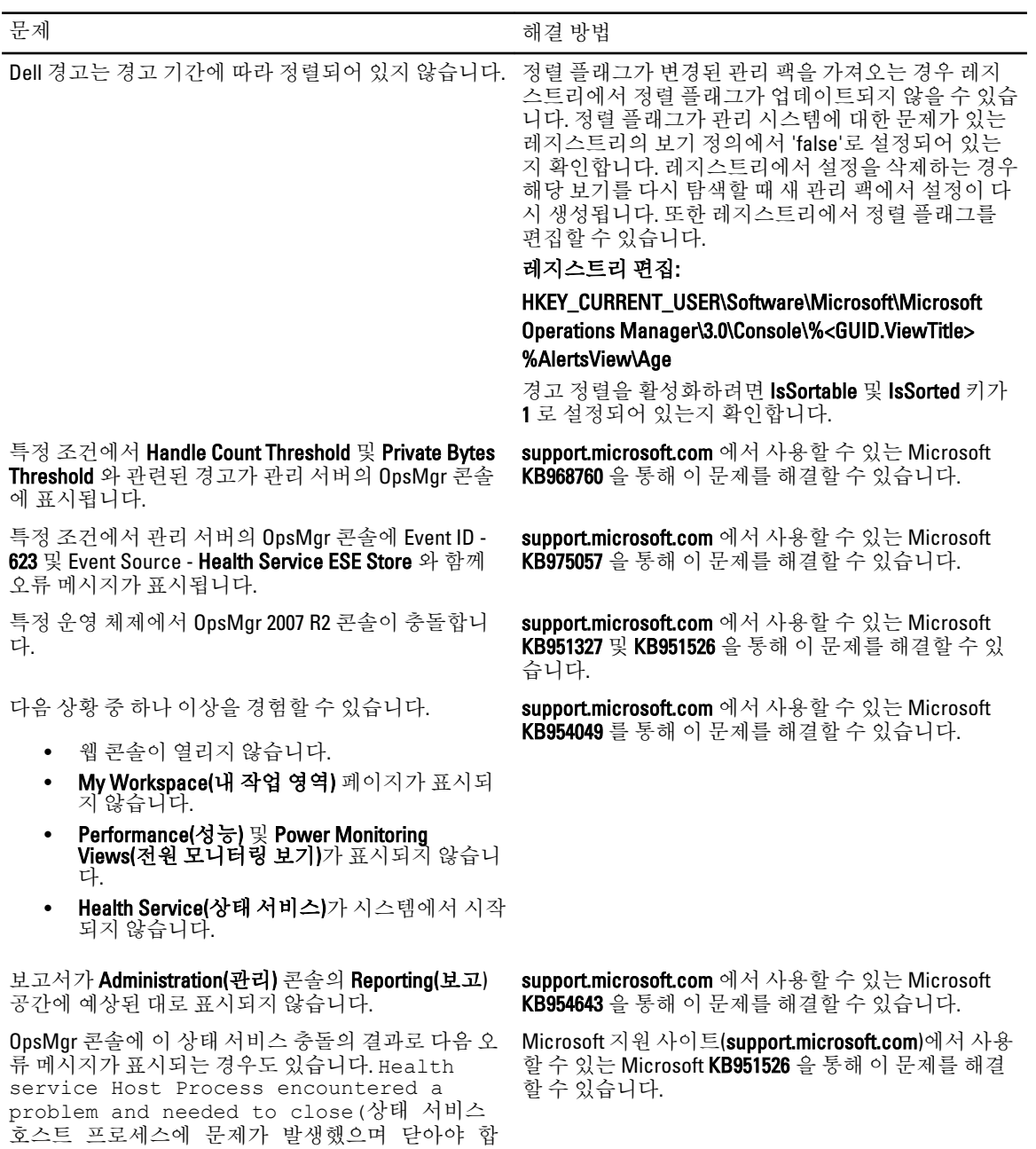

문제 정보 기업 기업을 위해 해결 방법

니다). Dell 장치의 검색 및 모니터링에서 예기치 않은 동작이 발생할 수 있습니다.

Microsoft Windows Server 2008 기반 컴퓨터 또는 Microsoft Windows Vista 기반 컴퓨터를 SNMP 장치의 프록시 에이전트로 사용할 경우 OpsMgr 2007 R2 에서 SNMP 트랩 데이터를 수신할 수 없습니다.

Internet Explorer 9 을 실행하는 시스템에서 OpsMgr 2007 R2 콘솔이 충돌합니다.

support.microsoft.com 에서 사용할 수 있는 Microsoft KB958936 을 통해 이 문제를 해결할 수 있습니다.

System Center Operations Manager 2007 R2 용 Cumulative Update 5 를 설치합니다. 자세한 내용은 support.microsoft.com/kb/2495674 를 참조하십시오.